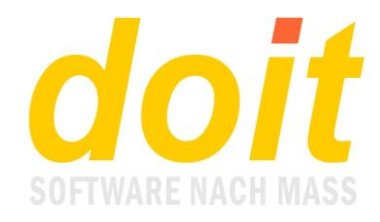

# **Anmeldungen für Seminare durchführen**

#### *Wie und wo melde ich mich an?*

Rufen Sie diese Internetseite auf: [www.solator.eu](http://www.solator.eu/)

Folgende Maske erscheint. Sie melden sich mit Ihrer Benutzerkennung und Ihrem Kennwort an:

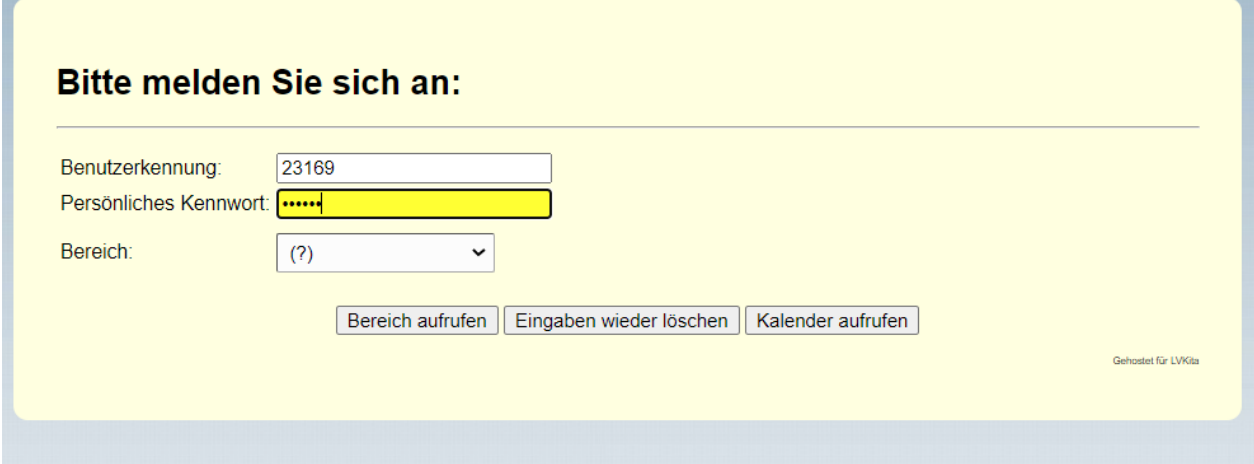

Bei Bereich bitte nichts verändern. Einfach auf "Bereich aufrufen" klicken.

#### *Was muss ich in der Anmeldemaske ausfüllen?*

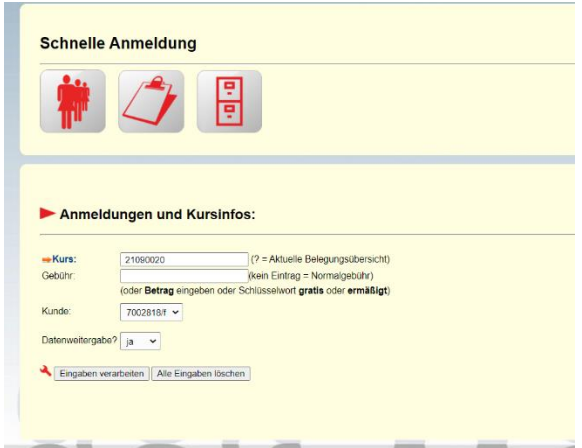

Hier geben Sie die Nummer der Fortbildung ein. Diese liegt Ihnen normalerweise vor. Falls nicht, versuchen Sie, diese dadurch zu ermitteln, dass Sie auf "Kurs" klicken.

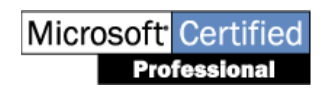

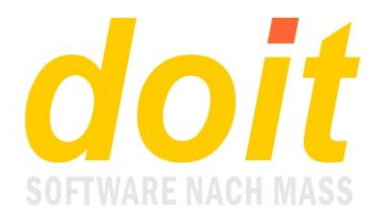

Bei Kunde klicken Sie auf die passende Einrichtungsnummer. Je nach Funktion steht hier nur eine Nummer oder eben mehr als eine. Auf jeden Fall sind es nur Nummern, auf die Sie zugreifen dürfen.

Wenn Kursnummer und Einrichtungsnummer eingetragen sind, klicken Sie auf "Eingaben verarbeiten".

Bei Gebühr und Dateneingabe ist im Normalfall nichts einzugeben oder zu ändern.

### *Was muss ich in der Auflistung der MA der Einrichtung tun?*

Sie sehen alle MA der Einrichtung. Suchen Sie die Person heraus, die angemeldet werden soll. Klicken Sie auf deren Kundennummer.

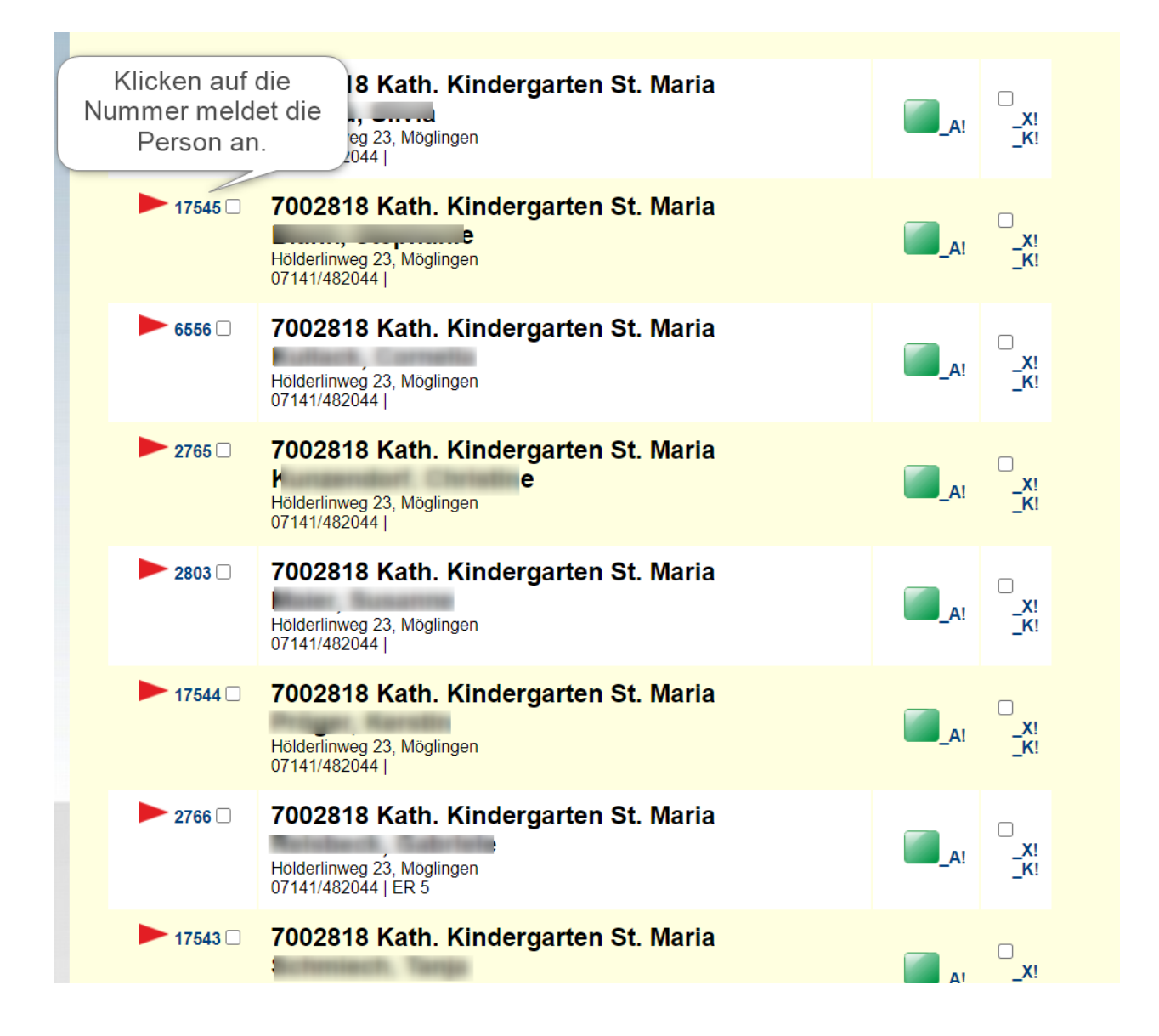

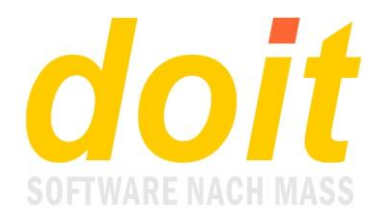

Die Einschreibung in das Seminar erfolgt und wird mit dieser Meldung quittiert:

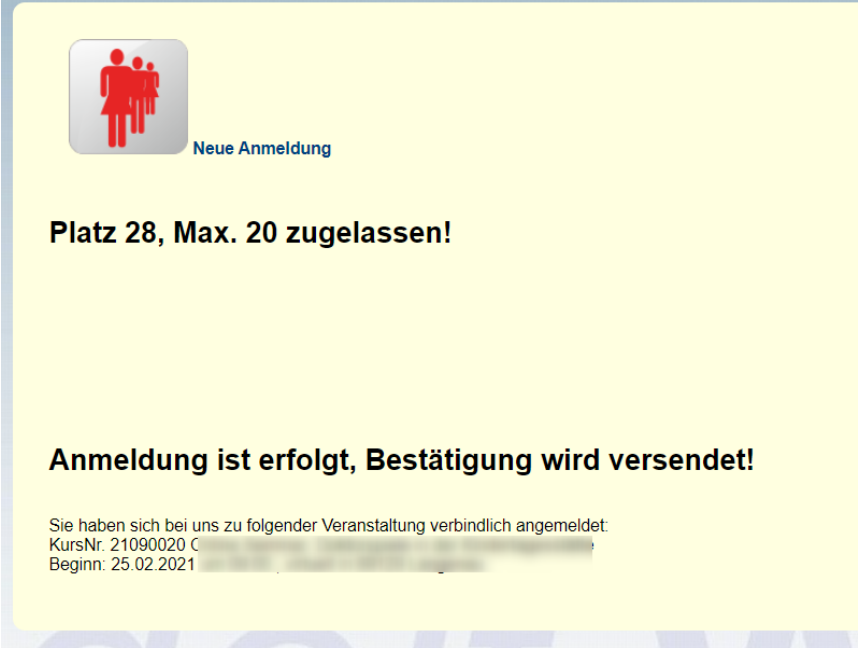

Dies ist natürlich nur ein Beispielbild. Wir hoffen, dass Ihre Anmeldung nicht auf der Warteliste landet! ۞

**Tipp:** Klicken Sie in diesem Fenster nicht auf neue Anmeldung, sondern gehen Sie mit dem Zurückschalter im Browser direkt in die MA-Liste zurück, um die nächste Person anzumelden.

### *Was mache ich, wenn die anzumeldende Person nicht in der MA-Liste erscheint?*

In diesem Fall wird die Person neu angelegt. Dazu geht man ganz nach unten in der Maske, die die Personen der Einrichtung auflistet. Dort erscheint der folgende Abschnitt:

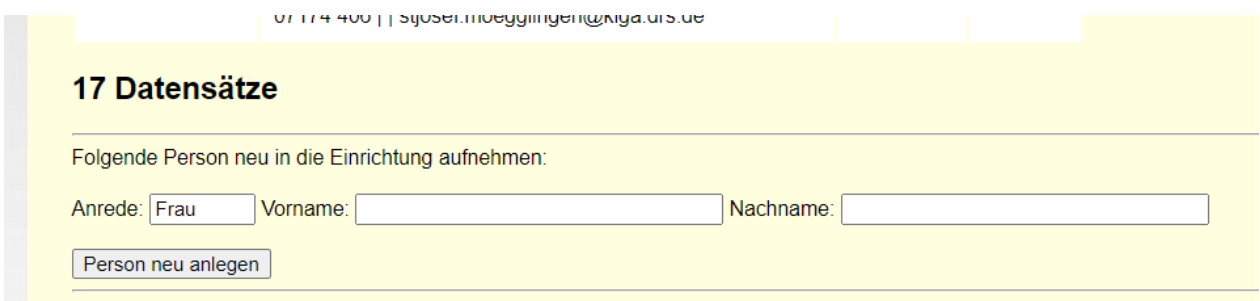

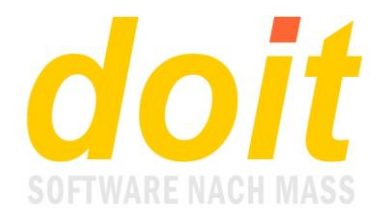

Hier füllt man die Felder aus und klickt auf den Schalter "Person neu anlegen". Danach geht man zurück in die Liste und aktualisiert diese mit Taste F5 oder mit diesem Schalter oben in der Liste:

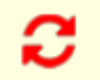

Die neu angelegte Person erscheint nun an der alphabetisch korrekten Position.

## *Was mache ich, wenn es eine Person gar nicht in meiner Einrichtung gibt?*

Dann klicken Sie auf den Papierkorb und entfernen diese Karteileiche.

## *Was mache ich, wenn ich feststelle, dass bei den Adressdaten etwas falsch hinterlegt ist?*

Dann klicken Sie auf den grünen Schalter und nehmen die Korrektur in der Stammdatenmaske vor.

# *Kann ich eine ungültige Adresse einfach mit dem Namen einer richtigen Person überschreiben?*

Im Prinzip geht das, aber nur, wenn dort keine Kurshistorie gespeichert ist. Wenn Sie es trotzdem versuchen, wird das Speichern dieser Änderung abgelehnt.

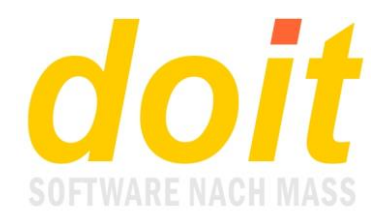

# **Hinter den Kulissen**

#### *Wie macht man eine Adresse zum Stammkunden?*

Rufen Sie die Adresse im kv-Modul auf und steuern Sie den unteren Teil der Maske an:

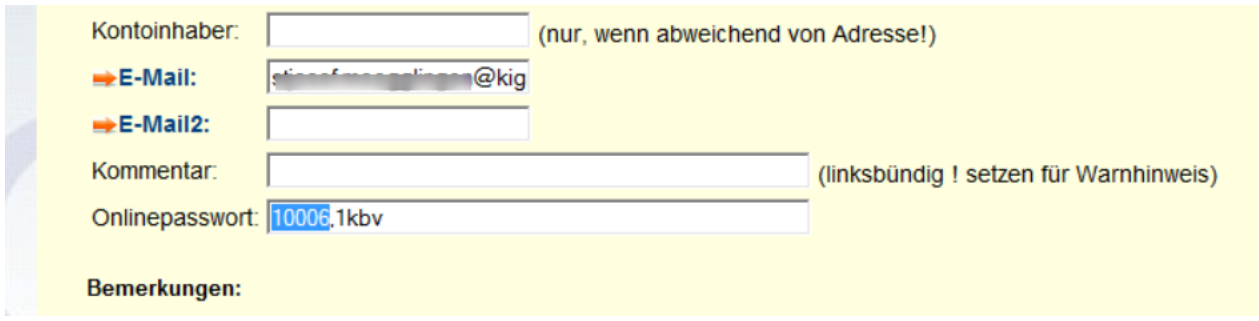

Bei Onlinepasswort geben Sie selbiges ein. Dahinter setzen Sie ein Komma und fügen die Zeichenfolge *1kbv* hinzu. Danach speichern Sie die Eingabe.

Achtung: Wenn im Kommentarfeld eine Zeichenfolge mit mehr als 7 Zeichen steht, so wird diese als Einrichtungsnummer betrachtet und bei der Stammkundenanmeldung eingeblendet!

Hinweis: Wenn bei Ihnen das Feld *Onlinepasswort* fehlt, so haben Sie keinen ausreichenden Userlevel!